# **Anmeldung bei Microsoft Office365 für Schülerinnen und Schüler**

#### **Was ist Microsoft Office365 für Schülerinnen und Schüler?**

Microsoft Office365 für Schülerinnen und Schüler (kurz: Microsoft365) ist eine elektronische Plattform, über die die Schülerinnen und Schüler u.a. Zugriff auf die Onlineanwendungen von Microsoft Word, Excel, PowerPoint, Teams, OneNote und noch viele weitere Anwendungen haben. Der Zugang zu diesen Onlineanwendungen setzt eine persönliche Registrierung voraus.

#### **Schritt 1: Öffnen der Internetseite www.office.com**

Öffnet am PC oder am Tablet einen Internetbrowser eurer Wahl und geht auf die folgende Website: [https://www.office.com](https://www.office.com/) .

Klickt entweder direkt auf "Anmelden" oder oben rechts auf das Personen-Icon und dann auf "Anmelden".

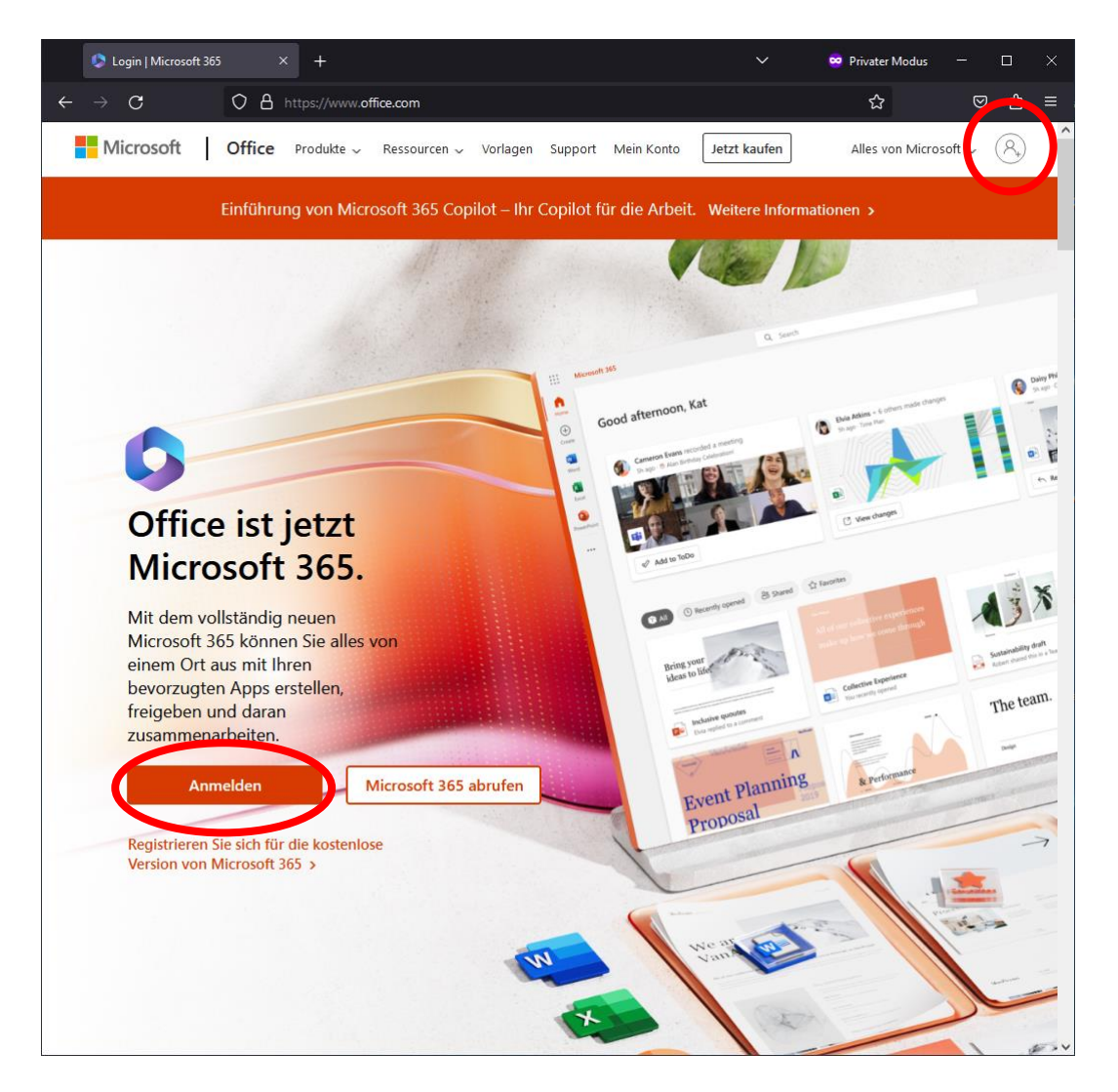

#### **Schritt 2: persönliche E-Mail-Adresse eingeben**

Du hast vom Administrator eine persönliche E-Mail-Adresse zugeteilt bekommen. Diese E-Mail-Adresse setzt sich aus deinem persönlichen Präfix und der Endung der Schule (ghg-dinslaken.de) zusammen.

Dein persönliches Präfix setzt sich aus den ersten sechs Buchstaben deines Nachnamens und den ersten drei Buchstaben deines ersten Vornamens zusammen. Diese E-Mail-Adresse benötigst du für die Anmeldung.

Gib deine E-Mailadresse in das Feld "E-Mail-Adresse" ein und klicke auf "Weiter".

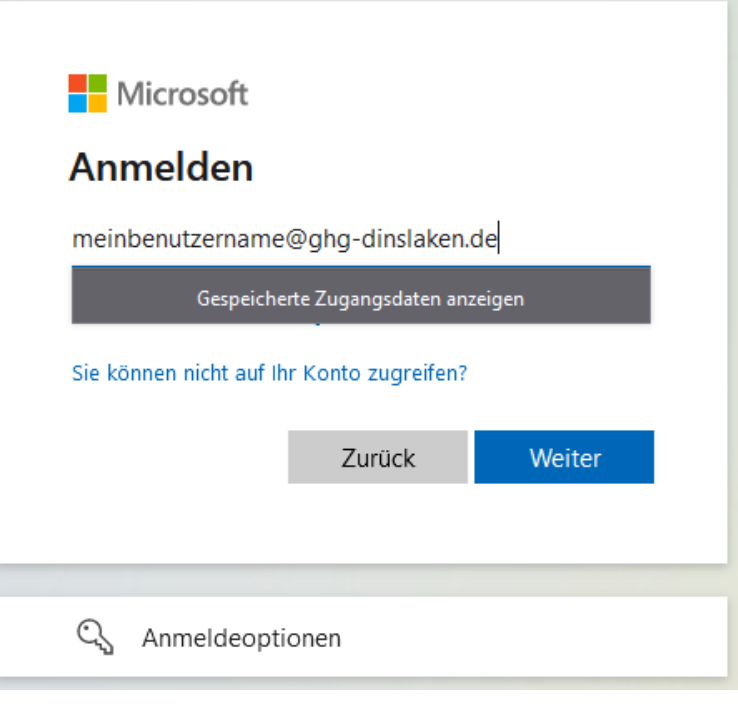

#### **Schritt 3: Kennwort (zur Erstanmeldung) eingeben**

Dieser Schritt erfolgt nur bei der ersten Anmeldung. Bei deiner nächsten Anmeldung oder im Anschluss bei der Anmeldung am Mobiltelefon oder weiteren Geräten entfällt die Eingabe des Kennworts zur Erstanmeldung und du gibst direkt dein persönliches Kennwort ein.

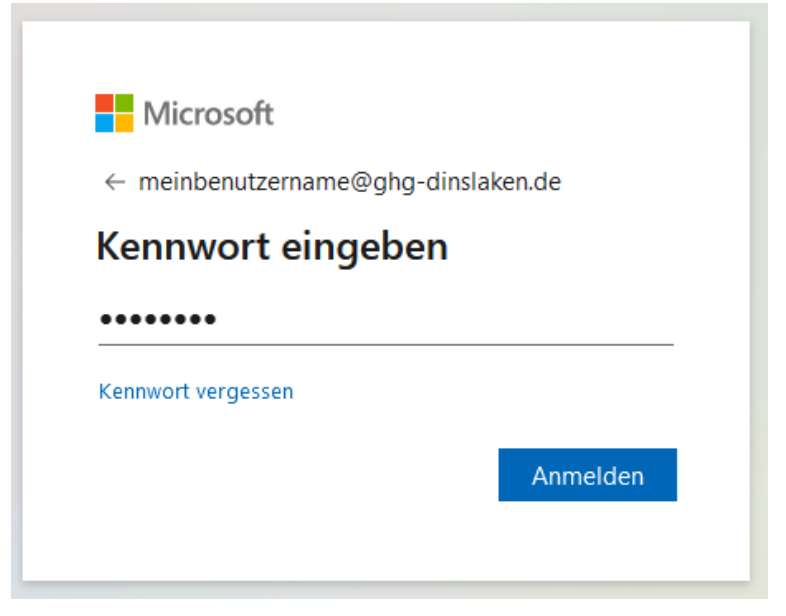

#### **Schritt 4: Neues persönliches Kennwort vergeben**

Bei der Erstanmeldung oder nach dem Zurücksetzten des Kennworts (falls du es mal vergessen solltest) wirst du aufgefordert, dein Kennwort zu ändern.

Gib in die erste Zeile dein Kennwort zur Erstanmeldung ein. In die beiden anderen Zeilen musst du zweimal dein persönliches Kennwort eingeben, das du dir vorher überlegt hast.

Im Anschluss auf "Anmelden" klicken.

Microsoft

meinbenutzername@ghg-dinslaken.de

## Ändern Sie Ihr Kennwort

Sie müssen Ihr Kennwort ändern, weil Sie sich entweder erstmalig anmelden oder Ihr Kennwort abgelaufen ist.

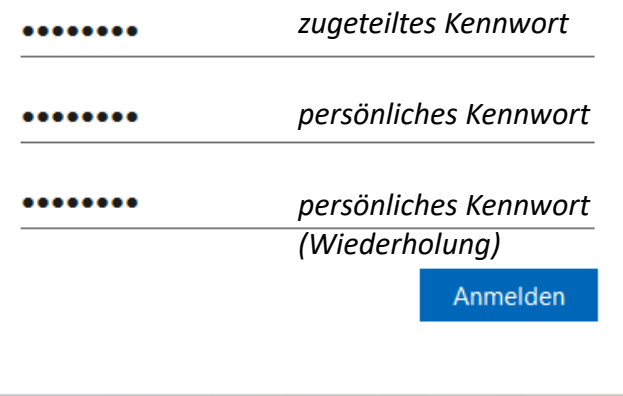

### **Schritt 5: Willkommen bei Microsoft365**

Du hast es geschafft! Du bist bei Microsoft365 angemeldet.

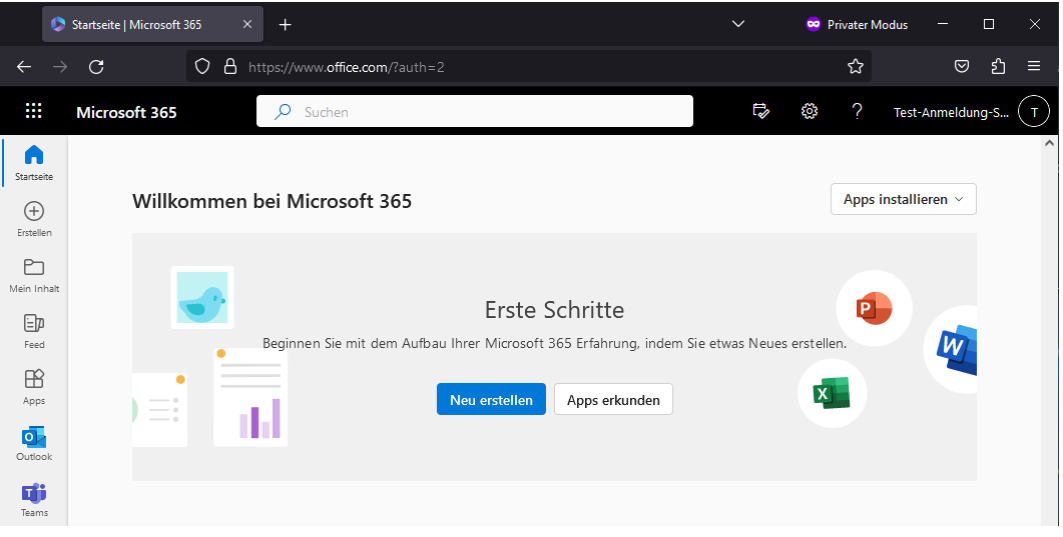